## Администрирование - Общие настройки - поставить флаг Дополнительные реквизиты и сведения

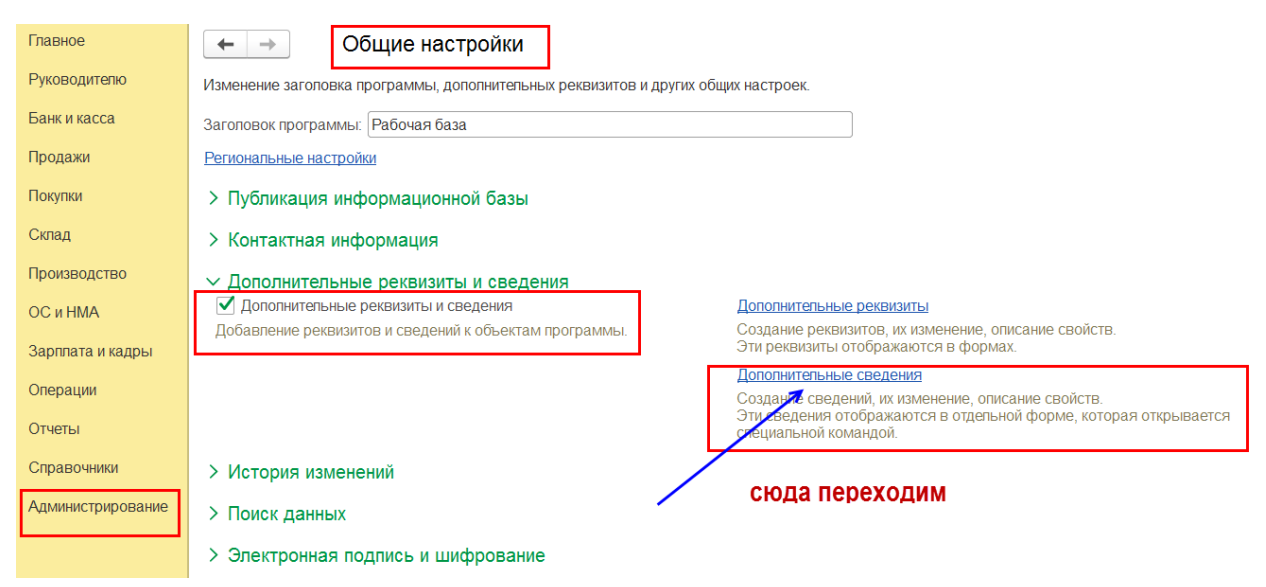

Потом перейти по ссылке Дополнительные сведения

#### Курсор на Банковские счета

#### Кнопка Добавить - Новое

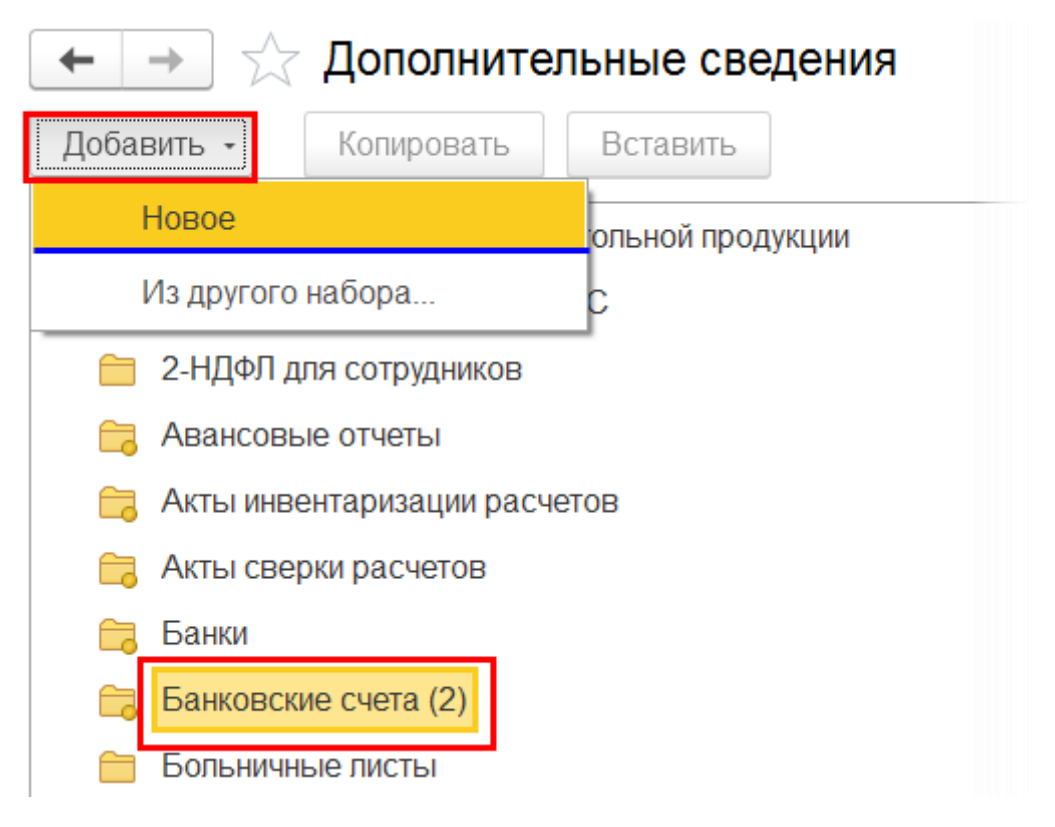

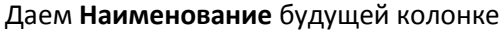

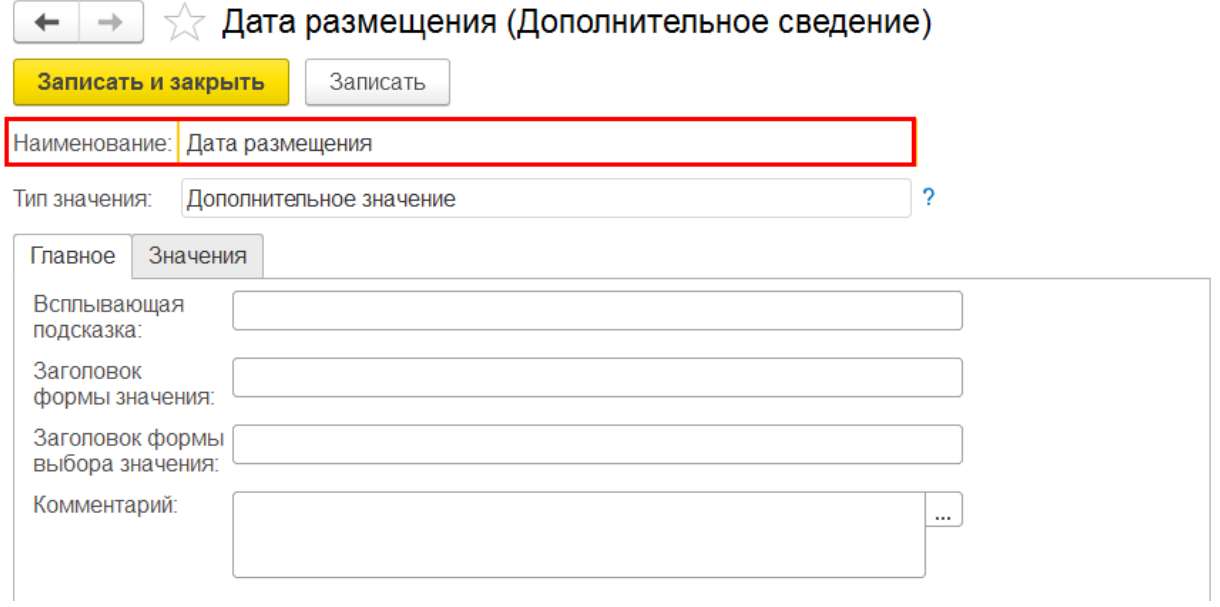

Переходим на вкладку Значения и добавляем значения. В моем примере это даты размещения денег для использования для колонки Дата размещения

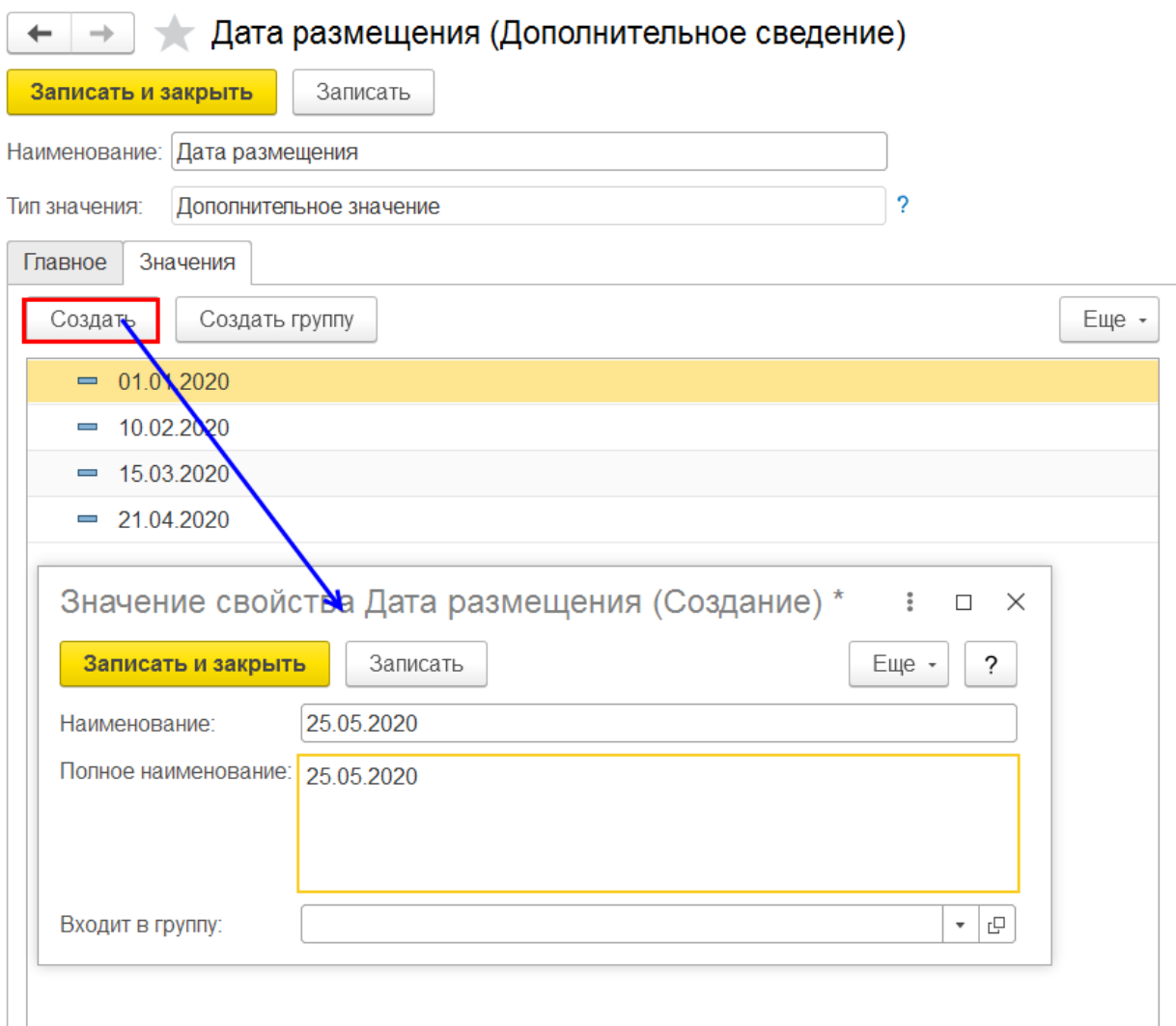

Аналогично создаем еще одно Дополнительное сведение - % под который размещаем деньги

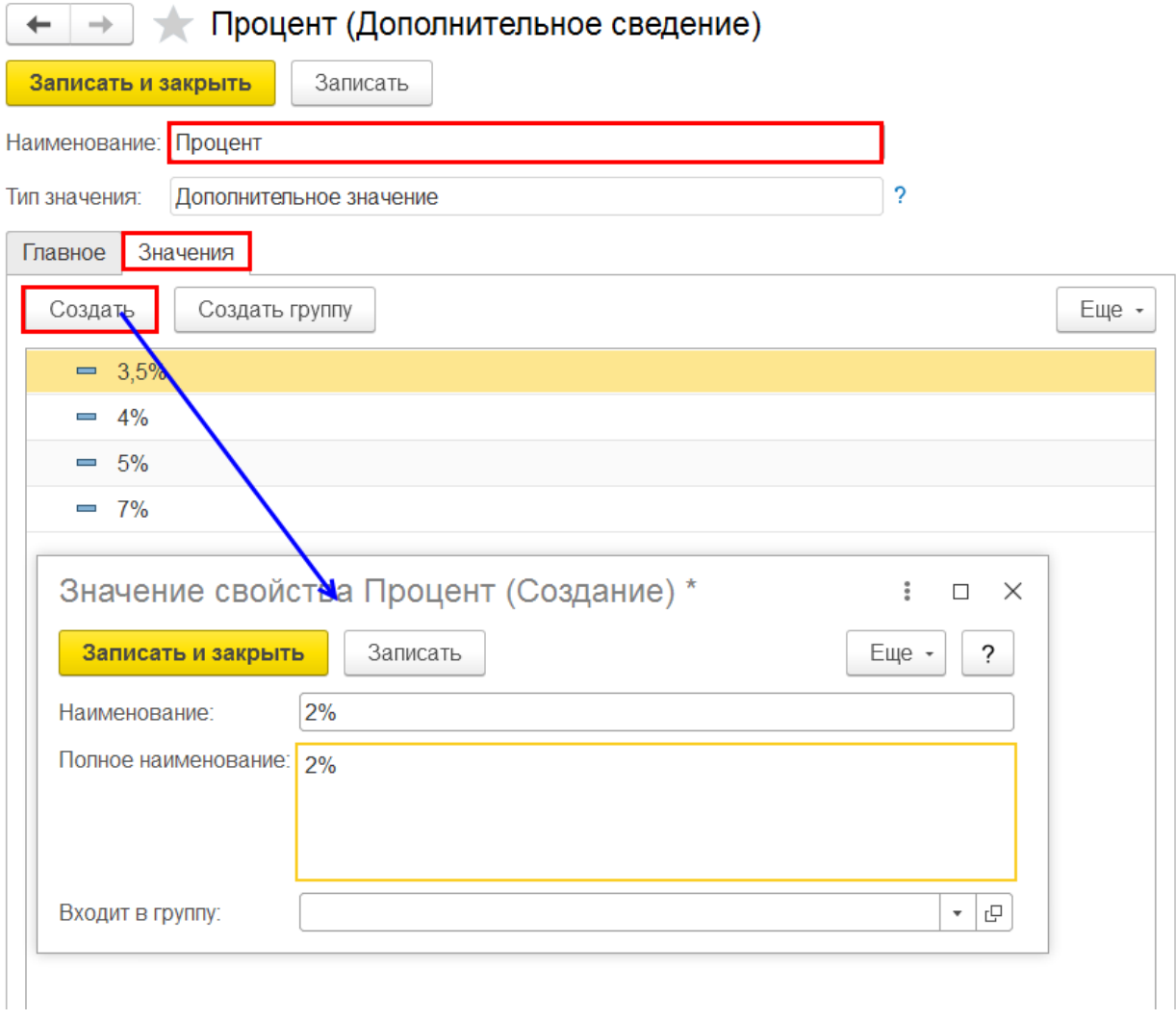

## Что получилось

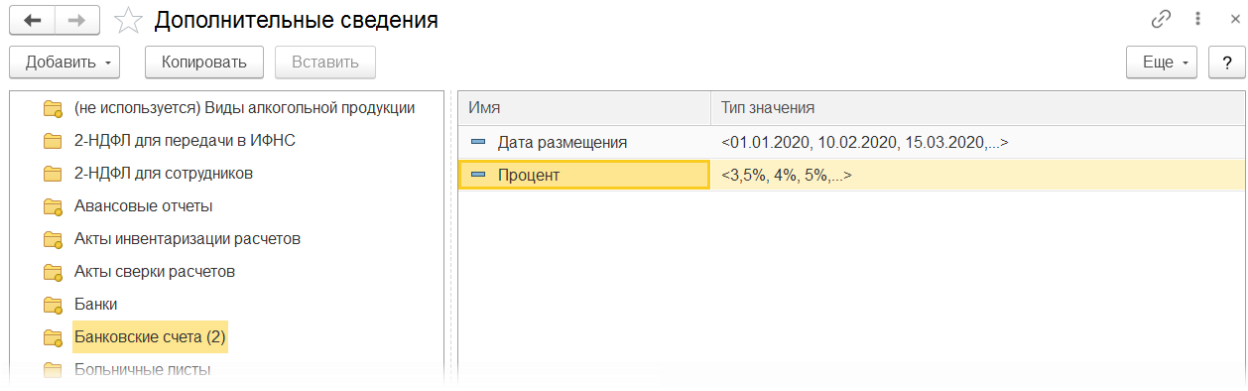

Все функции - Справочники - Банковские счета

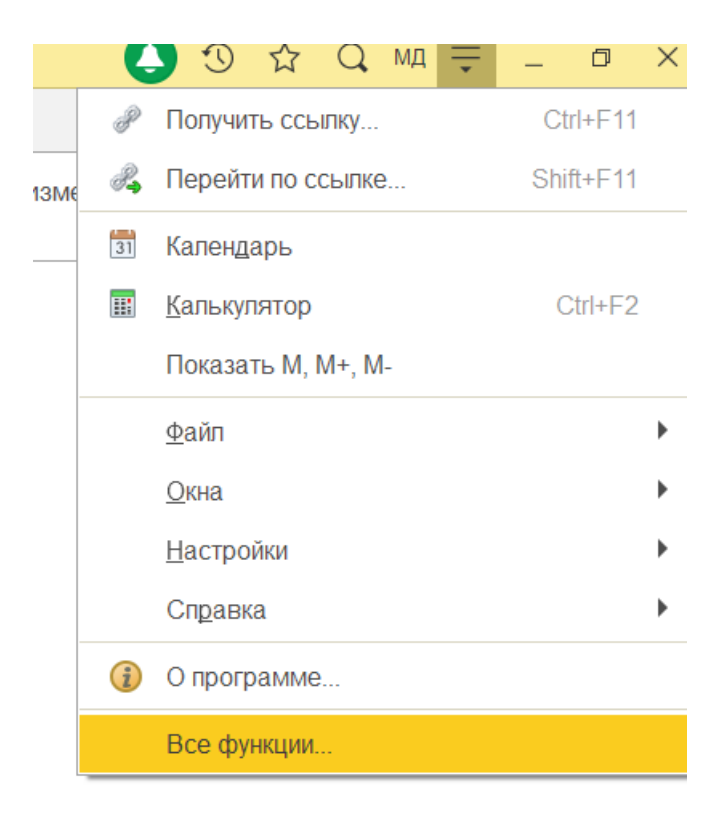

# Все функции

÷  $\Box$   $\times$ 

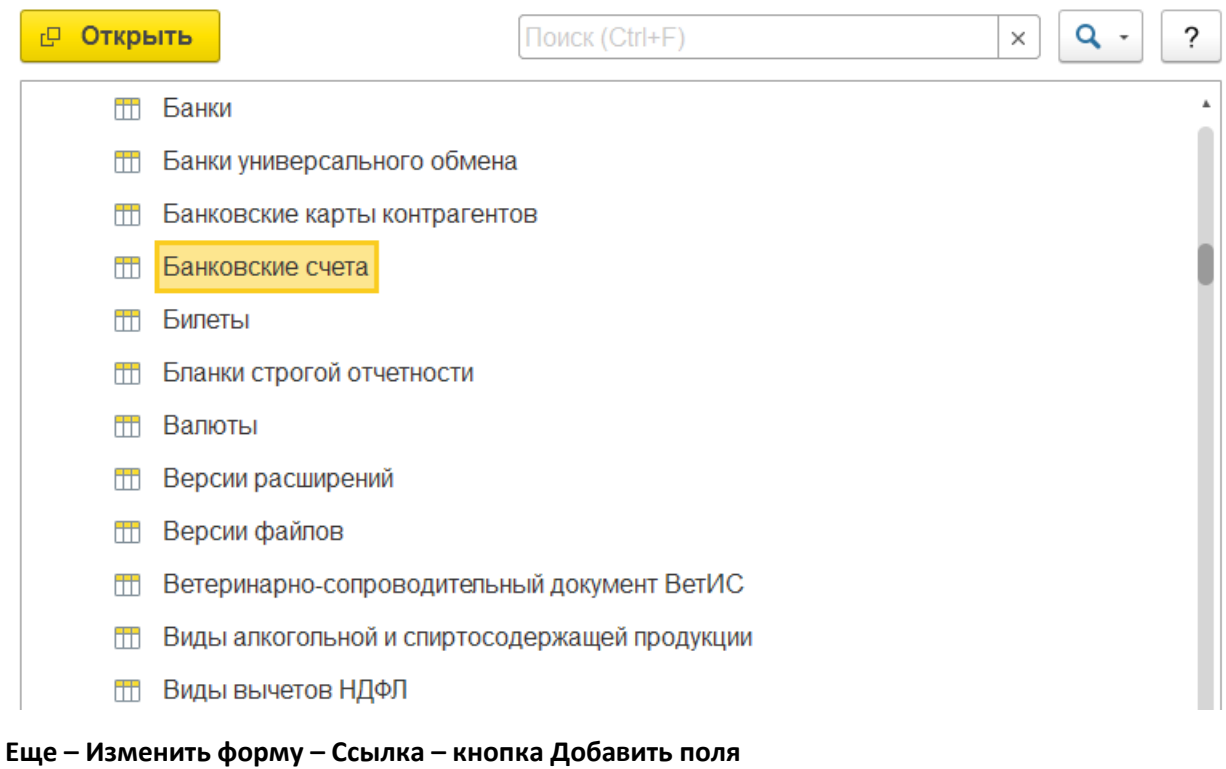

## И выбрать те поля, которые создали - поставили флажки у этик позиций

#### Применить и ОК

Их можно потом синими стрелками поставить потом на то место, на которое удобнее

#### Настройка формы

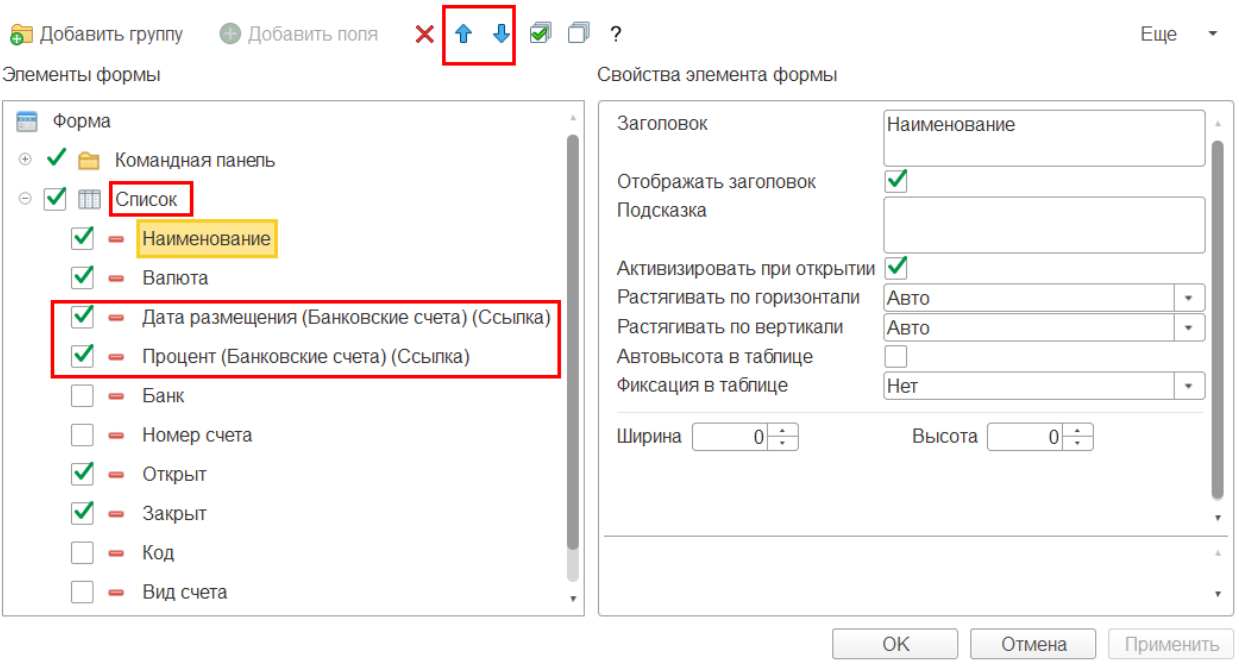

#### Применить – ОК

#### **Колонки появятся** в Справочнике

Справочник сразу добавить в **Избранное**, чтобы потом не искать и быстро переходить в него

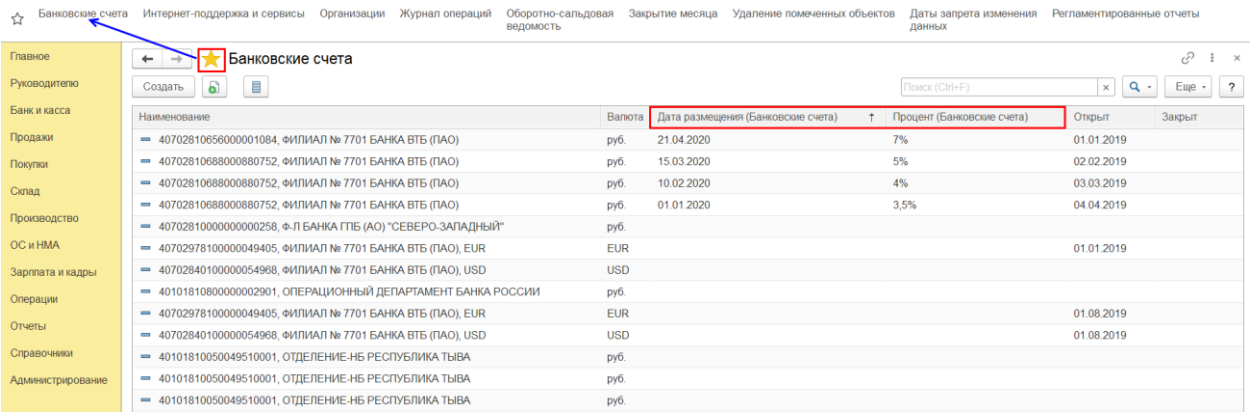

Чтобы добавить дату размещения и % надо **встать курсором на нужный счет** и нажать кнопку **Дополнительные сведения** на панели. Потом заполнить информацией из списка данные

- Дата размещения

- Процент

5

 $\times$ 

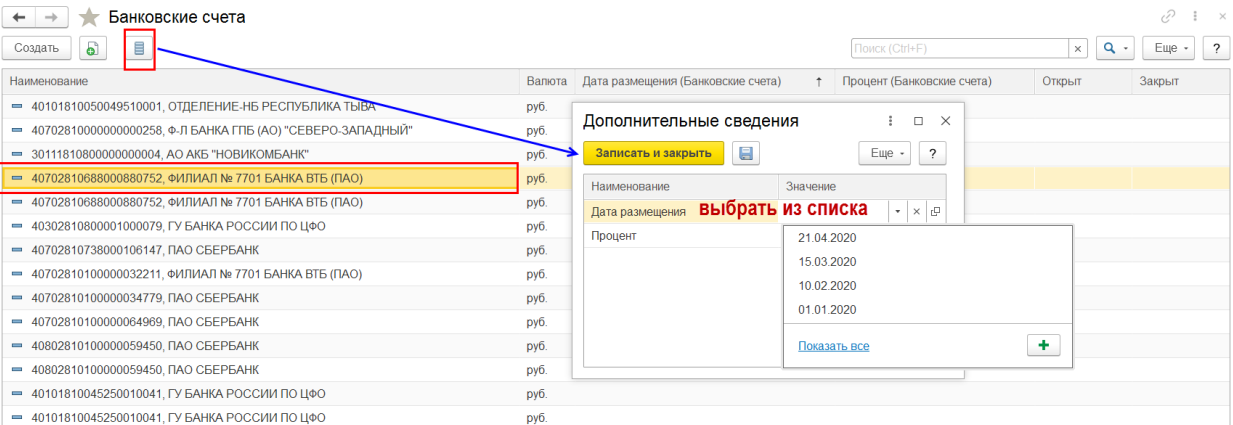

#### После заполнения данных они будут видны в этом журнале

Можно просто отсортировать по колонке, по дате, например, чтобы вверху были все заполненные данные

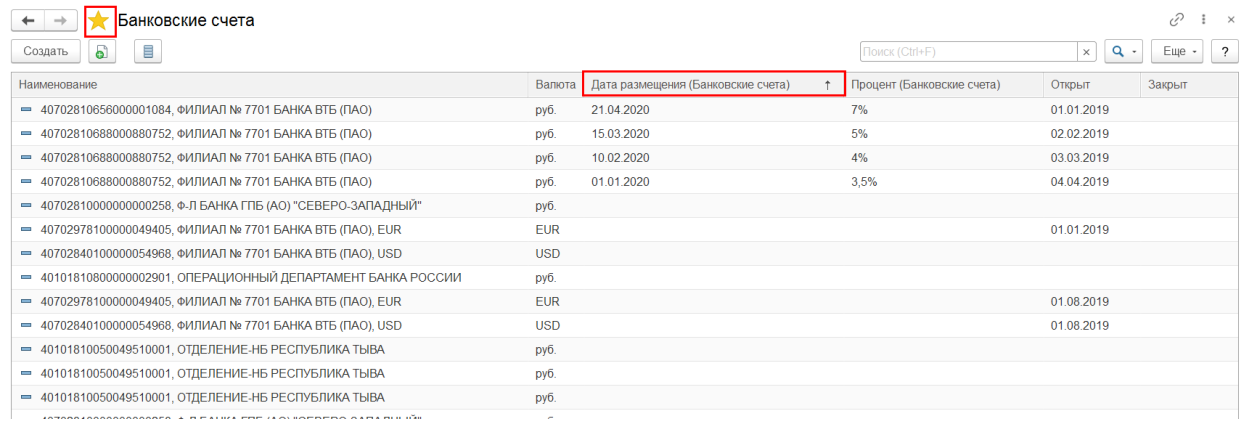

А можно Еще - Настроить список - Отбор - Ссылка - найти нужные колонки и перенести вправо

Выбрать для них Заполнено - Завершить редактирование

 $\overline{7}$ 

 $\vdots \quad \Box \quad \times$ 

Настройка списка

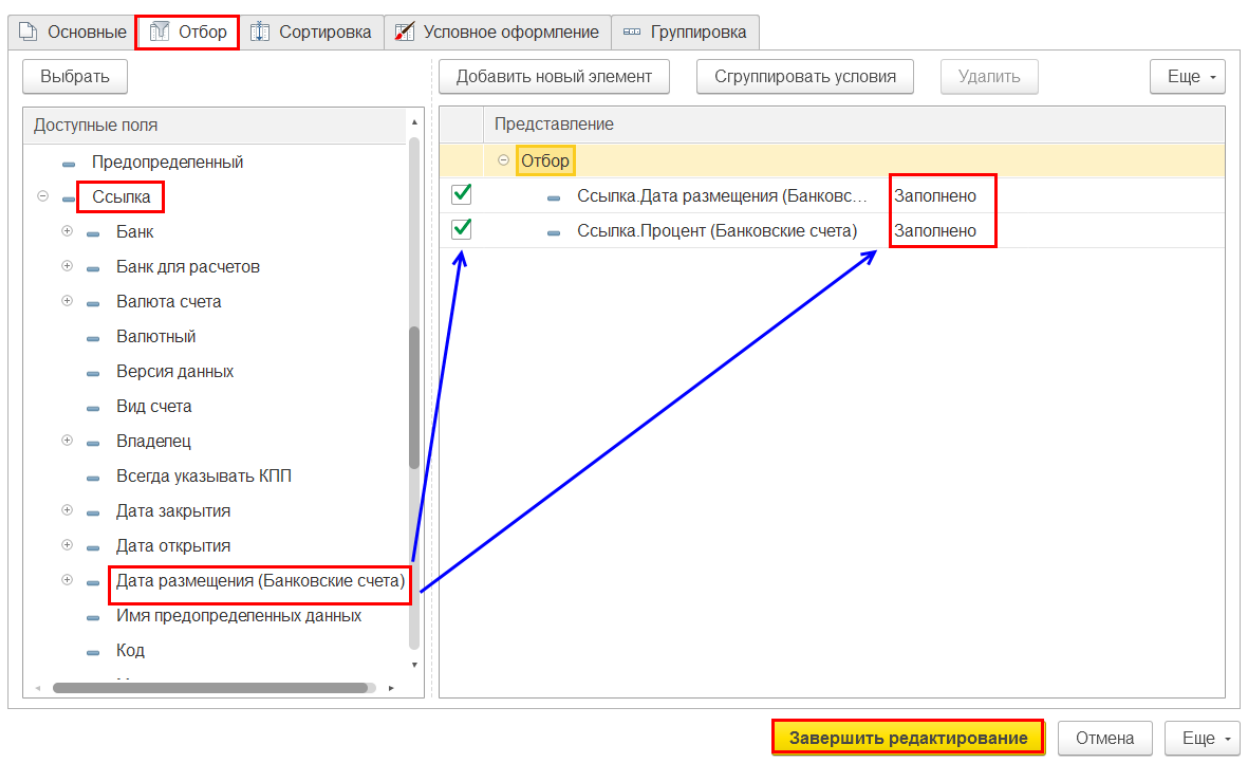

## Будет такой вариант

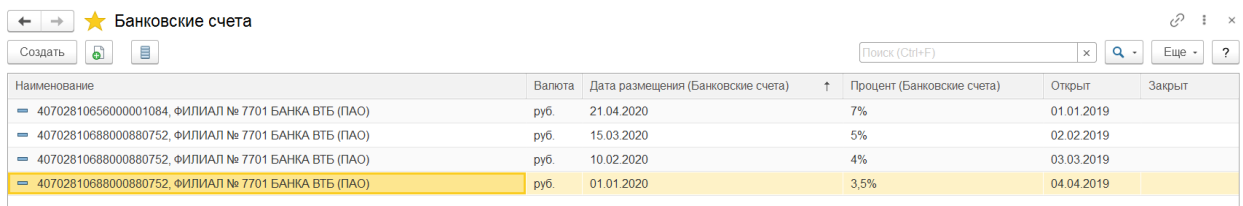

Его можно сохранить и здесь уже настроить тоже, как надо. Можно убрать Открыт, Закрыт, например, и что-то другое добавить, что нужно

#### Еще - Сохранить настройки

Вернуть Стандартные настройки в Еще, если надо

И когда надо выбирать свои, то через Еще - Выбрать настройки

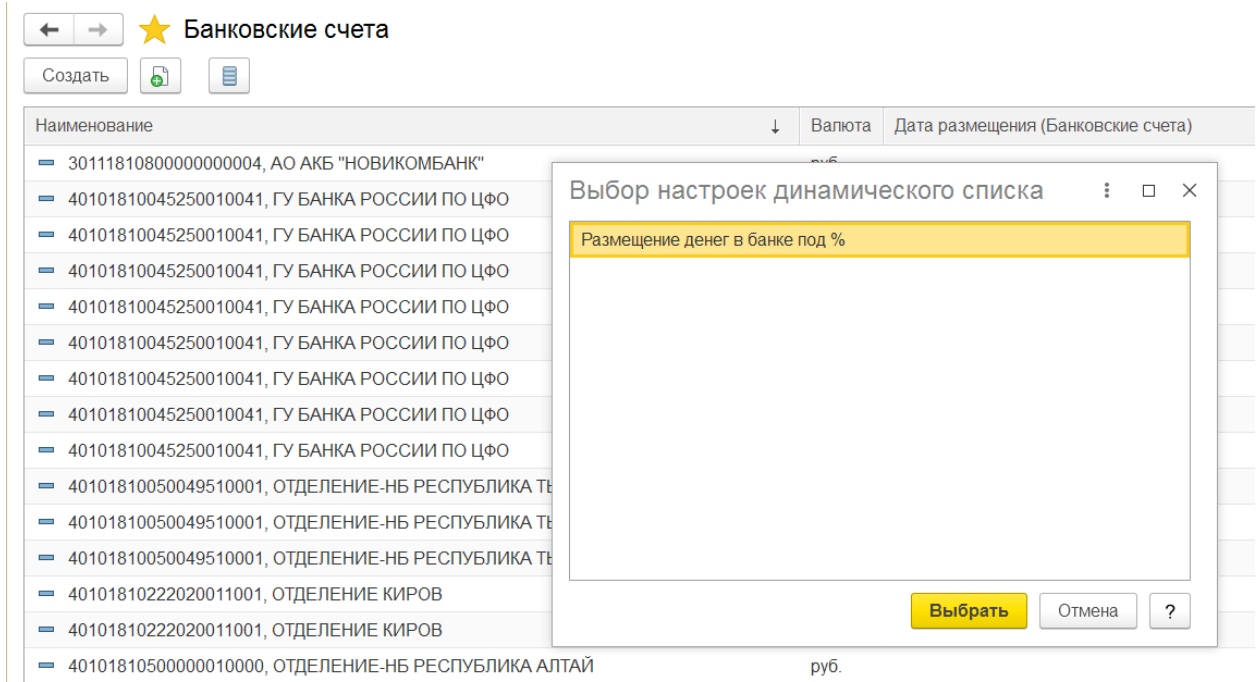

## Сам справочник теперь доступен быстро из **Избранного** и если выбирала свои настройки, то с ними

Главное, если нужны стандартные не забывать на них вернуться

Материалы, как работать с отборами и списками

Как настроить списки документов, справочников, регистров

[https://buhexpert8.ru/1s-buhgalteriya/lajfhaki-dlya-buhgaltera/putevoditel-po-interfejsu/bystryj-vvod](https://buhexpert8.ru/1s-buhgalteriya/lajfhaki-dlya-buhgaltera/putevoditel-po-interfejsu/bystryj-vvod-dokumentov-v-1s-interfejs-taksi/kak-nastroit-spiski-dokumentov-spravochnikov-registrov.html)[dokumentov-v-1s-interfejs-taksi/kak-nastroit-spiski-dokumentov-spravochnikov-registrov.html](https://buhexpert8.ru/1s-buhgalteriya/lajfhaki-dlya-buhgaltera/putevoditel-po-interfejsu/bystryj-vvod-dokumentov-v-1s-interfejs-taksi/kak-nastroit-spiski-dokumentov-spravochnikov-registrov.html)

Удобная работа с журналами документов

[https://buhexpert8.ru/1s-buhgalteriya/lajfhaki-dlya-buhgaltera/putevoditel-po-interfejsu/rabota-s](https://buhexpert8.ru/1s-buhgalteriya/lajfhaki-dlya-buhgaltera/putevoditel-po-interfejsu/rabota-s-zhurnalami-dokumentov/udobnaya-rabota-so-spiskami-dokumentov.html)[zhurnalami-dokumentov/udobnaya-rabota-so-spiskami-dokumentov.html](https://buhexpert8.ru/1s-buhgalteriya/lajfhaki-dlya-buhgaltera/putevoditel-po-interfejsu/rabota-s-zhurnalami-dokumentov/udobnaya-rabota-so-spiskami-dokumentov.html)

Как формировать удобные списки договоров

https://buhexpert8.ru/1s-buhgalteriya/lajfhaki-dlya-buhgaltera/putevoditel-pospravochnikam/dogovory/kak-formirovat-udobnye-spiski-dogovorov.html